(1) Download V-Log to V-709 3D LUT file from the following Varicam page:

◆Varicam35) <http://pro-av.panasonic.net/jp/varicam/35/dl.html>

◆Varicam LT) <http://pro-av.panasonic.net/jp/varicam/lt/dl.html>

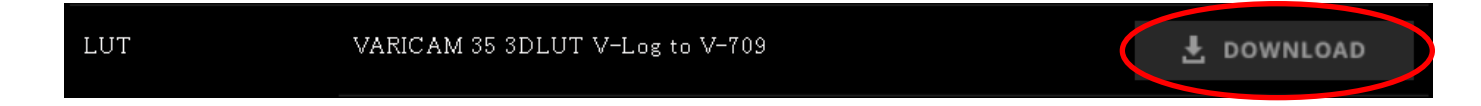

- (2) Unzip the downloaded file. There are three kinds of LUT files like the right screenshot. You can use ".cube" or ".vlt" file for DaVinci Resolve 12.5.
- (3) ".cube" or ".vlt" file should be placed in a specific path on Windows or Mac. Please refer to the next page.

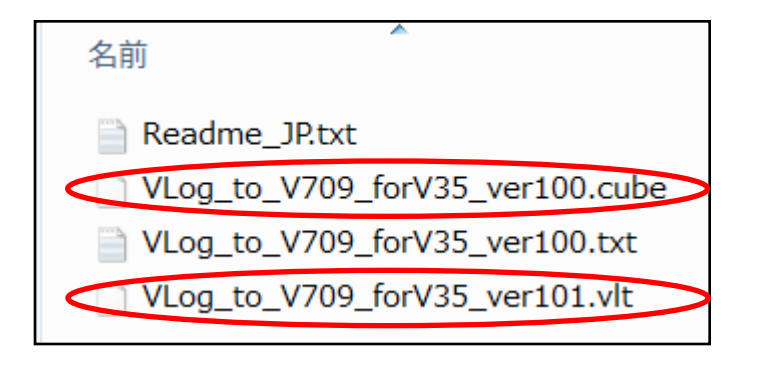

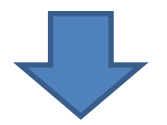

(4) In the case of Windows, create a folder in the following specific path and place the LUT file in it. (Please refer to DaVinci Resolve user manual.)

C:\ProgramData\Blackmagic Design\DaVinci Resolve\Support\LUT

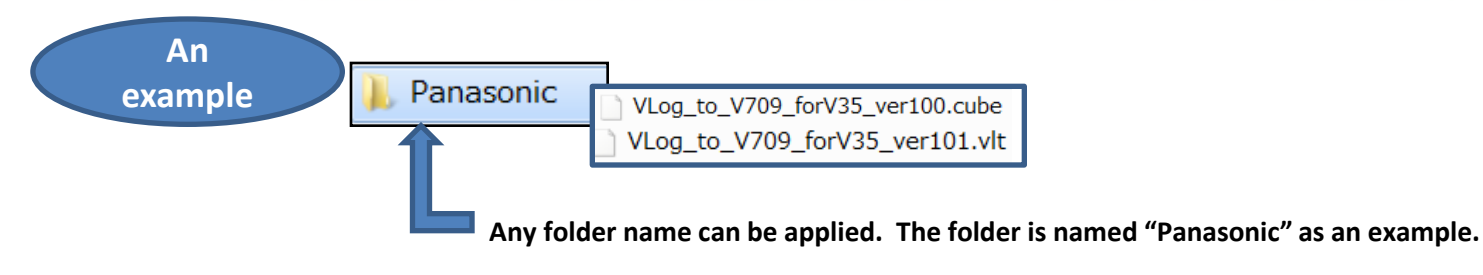

 In the case of Mac, create a folder in the following specific path and place the LUT file in it. (Please refer to DaVinci Resolve user manual.)

Library/Application Support/Blackmagic Design/DaVinci Resolve/LUT/

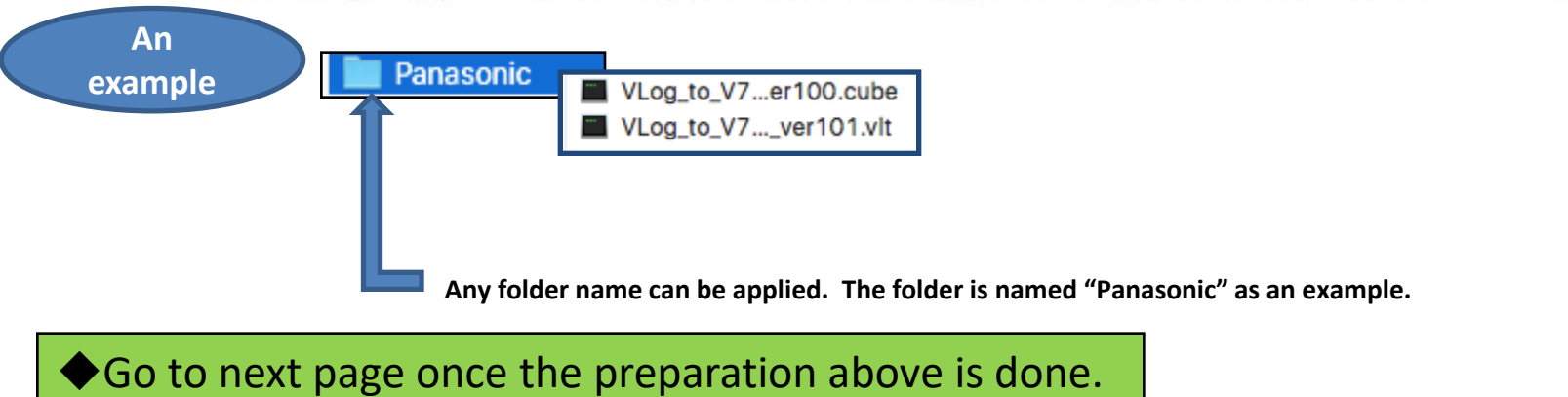

1) Select imported clip on [Media] mode, then right-click and select [3D LUT] > [Panasonic] > [Vlog\_to\_V709\_forV35\_ver100]

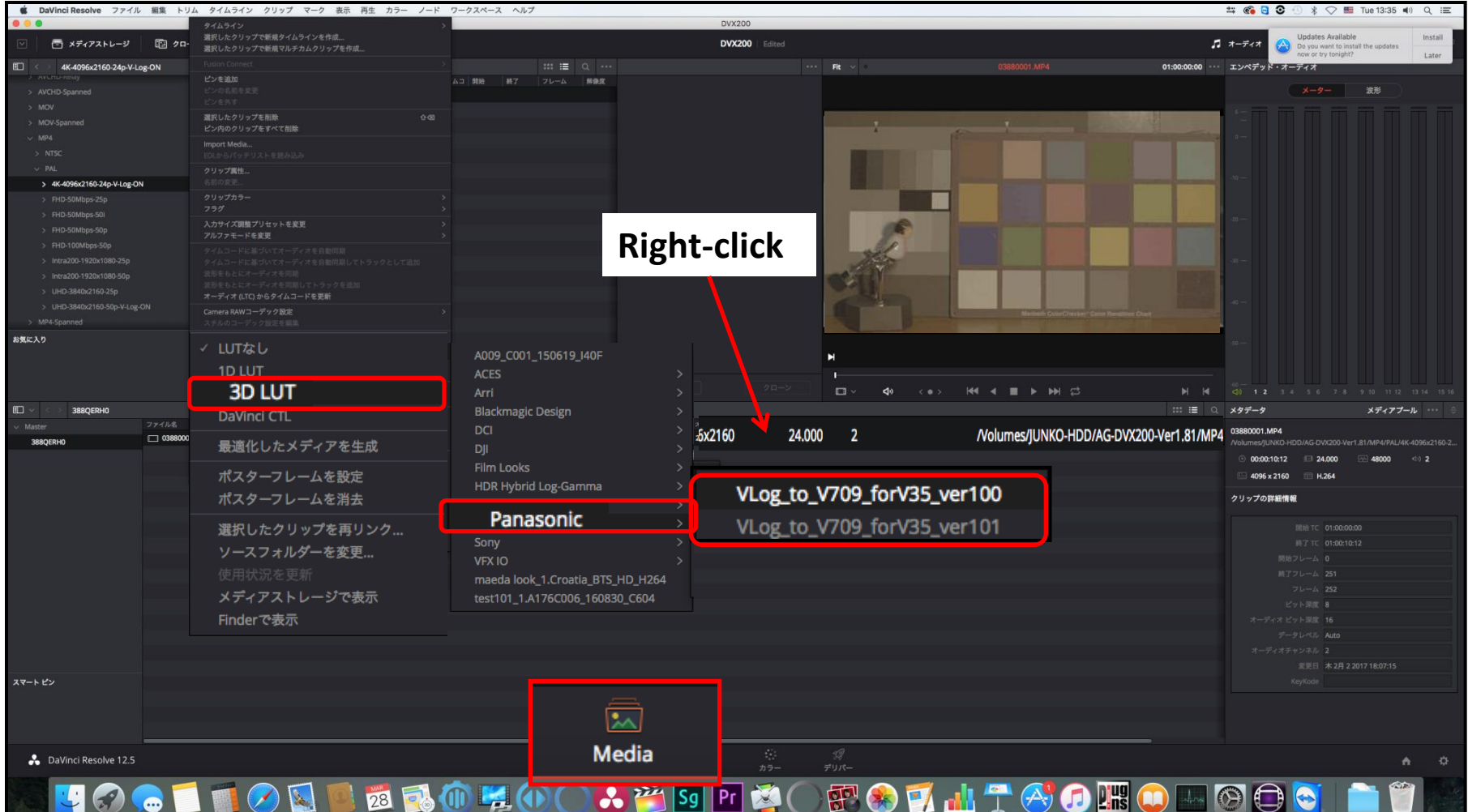

You can apply the LUT on [Color] mode as well.

Right-click and select [3D LUT] > [Panasonic] > [Vlog\_to\_V709\_forV35\_ver100].

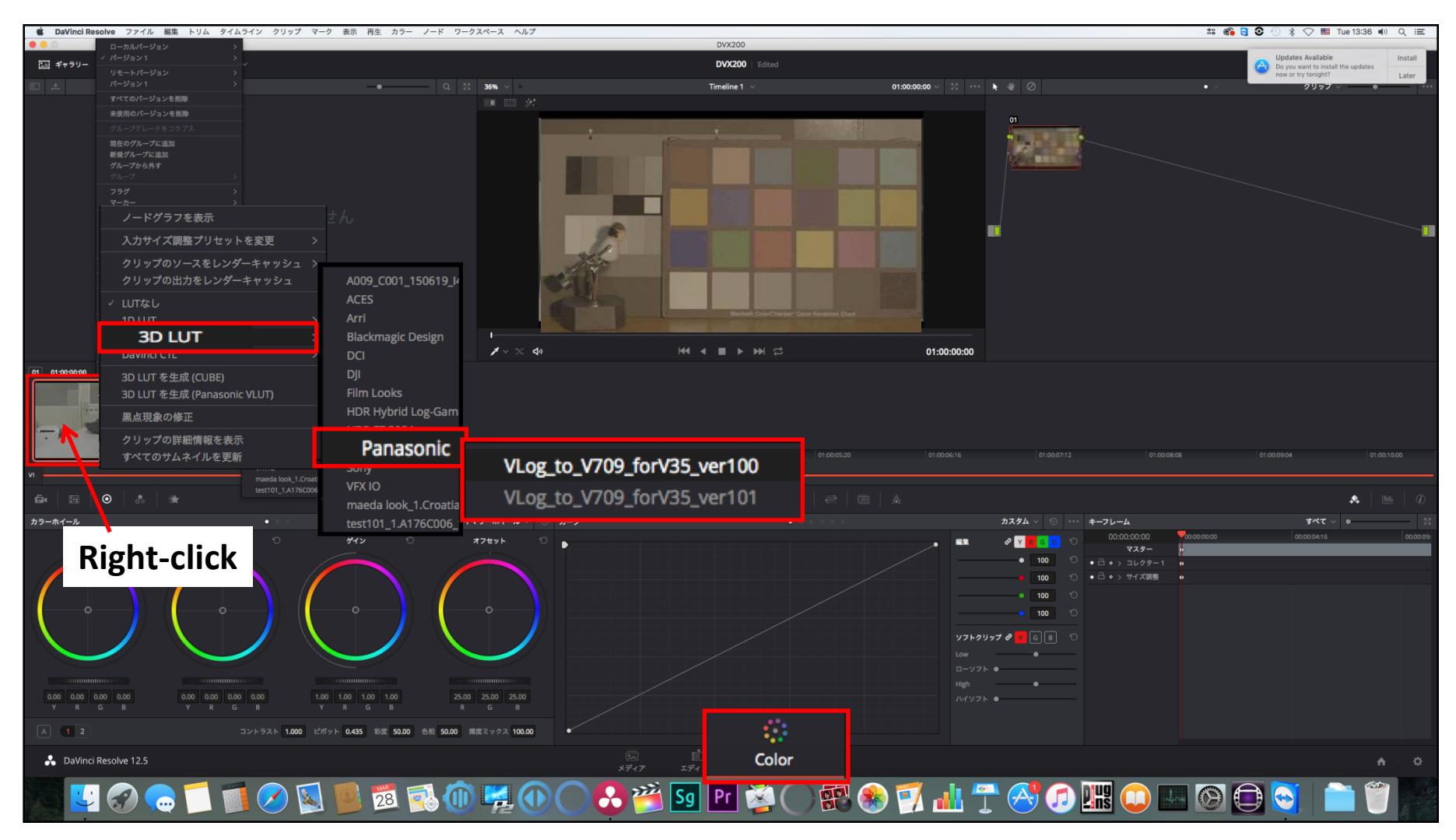

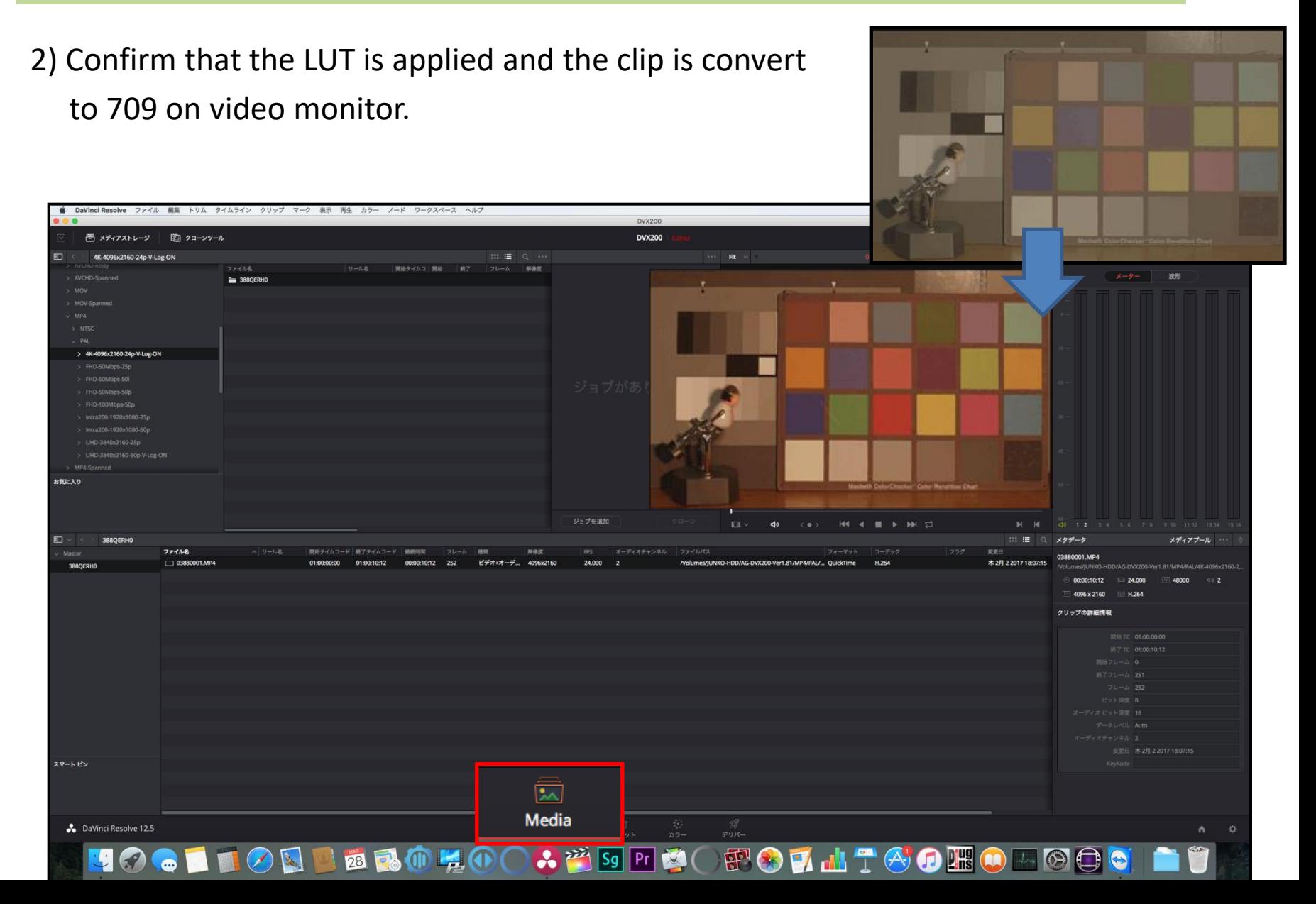